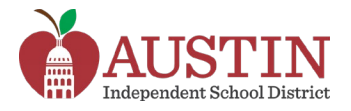

# **Parent Self-Serve**

Parents/Guardians can access Parent Self-Serve via the AISD Portal to access their student's educational information such as grades, assignments, schedule and attendance.

- **1.** Sign into the **AISD Portal** at [portal.austinisd.org](https://portal.austinisd.org/)
- **2.** Click on the **Frontline SIS Parent Self-Serve** tile.

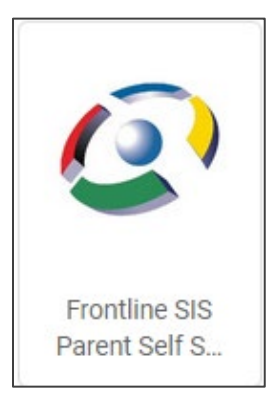

**3.** You will be directed to a webpage to login. Your **User ID and Password** are the same you used to login to the AISD portal.

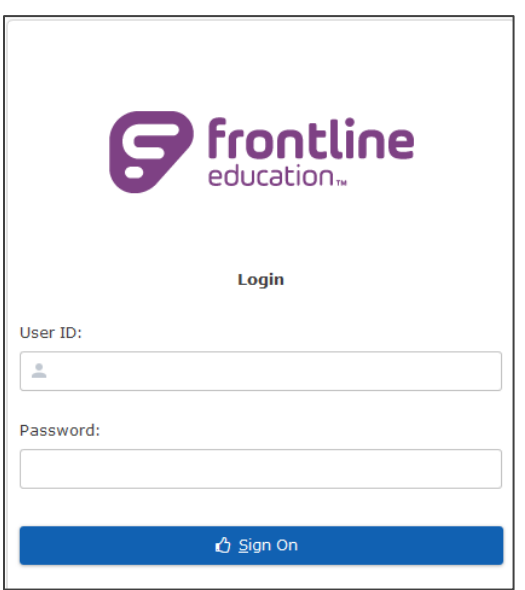

**4. Click** on your **student's name** to access available information.

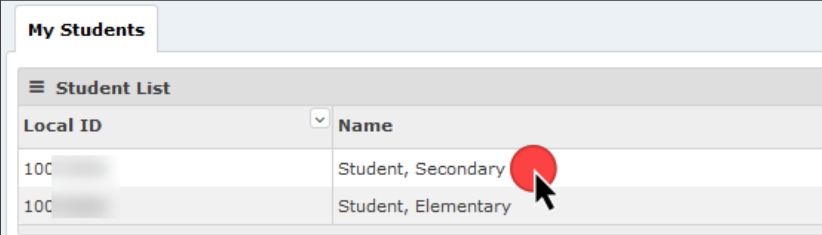

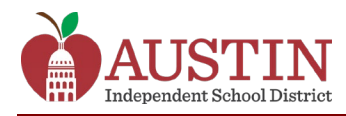

### **Attendance**

**1.** Click on the **Attendance** tab to see the student's attendance history.

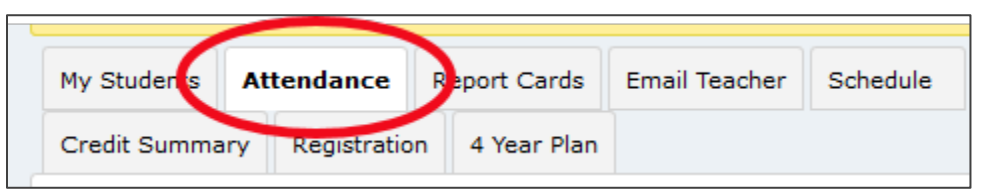

**2.** Click on the **View Legend** button at the bottom of the page to see attendance code descriptions.

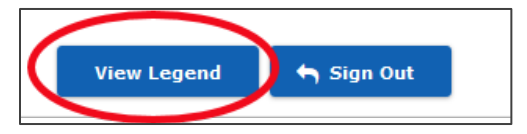

#### **Grades and Assignments**

**1.** Click on the **Report Cards** tab to see the student's current average for each course.

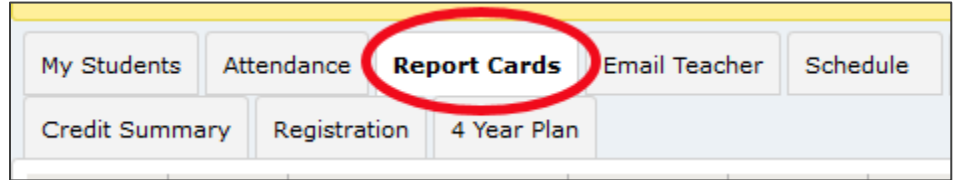

**2. Click on a grade** to see student's individual assignment grades.

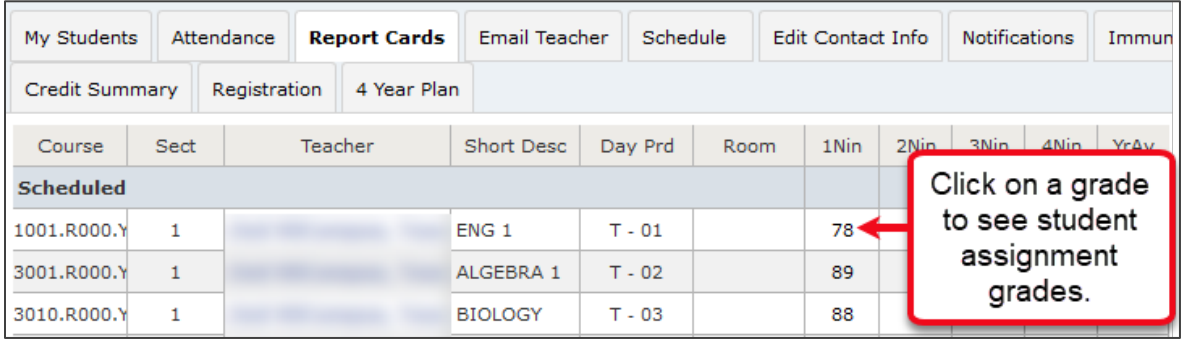

**3.** When you click on an individual assignment grade, a new tab titled **Assignments** opens. This tab lists all the assignment grades and due dates for that course.

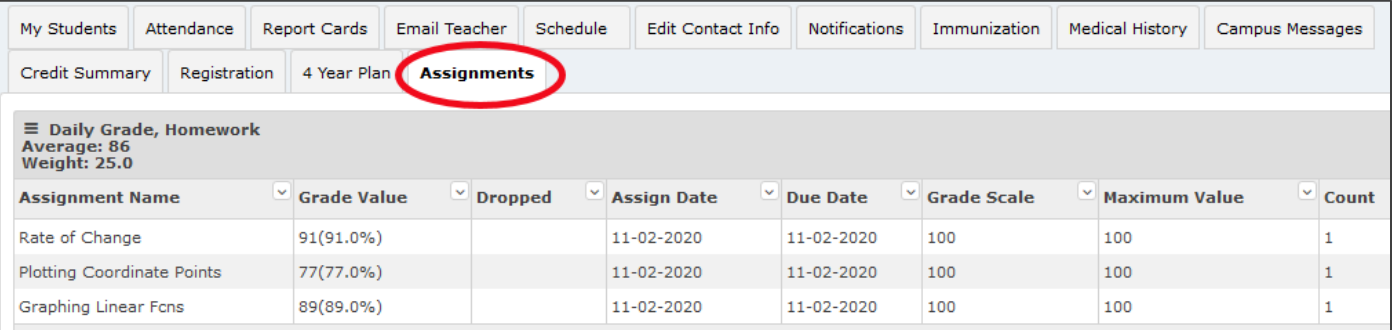

**4.** To return to see other course grades and assignments, click on the Report Cards tab.

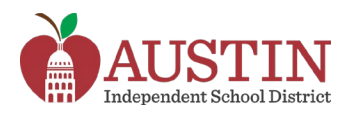

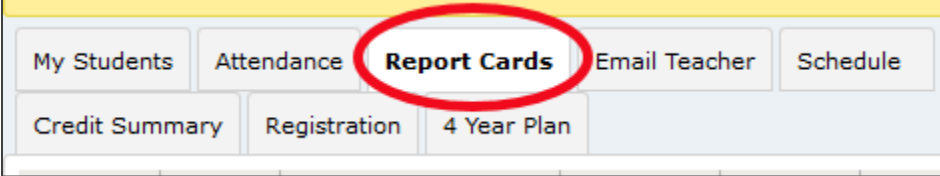

### **Schedule**

**1.** Click on the **Schedule** tab to see the student's schedule, including *Day, Period, and Teacher Name.* 

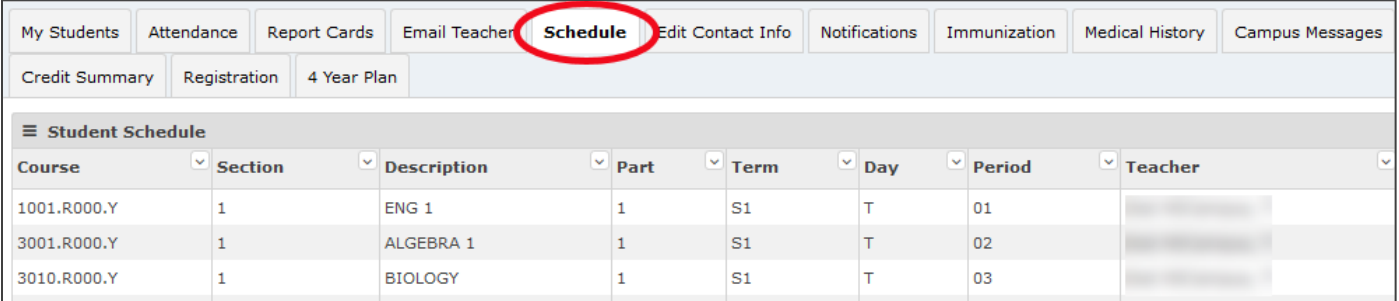

# **Email Teacher**

**1.** Click on the **Email Teacher** tab to send an email to a teacher.

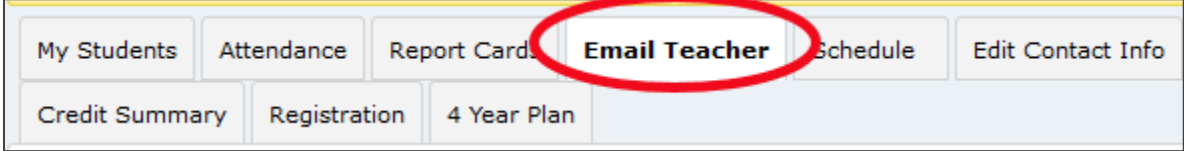

**2. Select** the teacher's name from the drop-down menu.

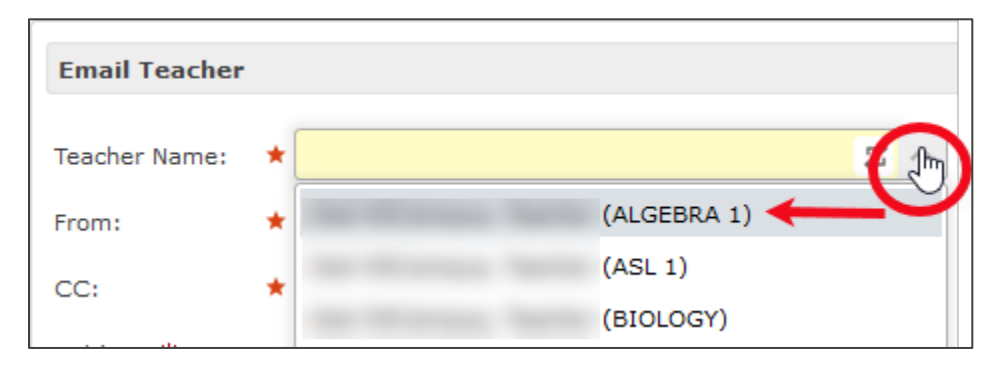

**3. Type** the message and click the **Send** button at the bottom of the page.

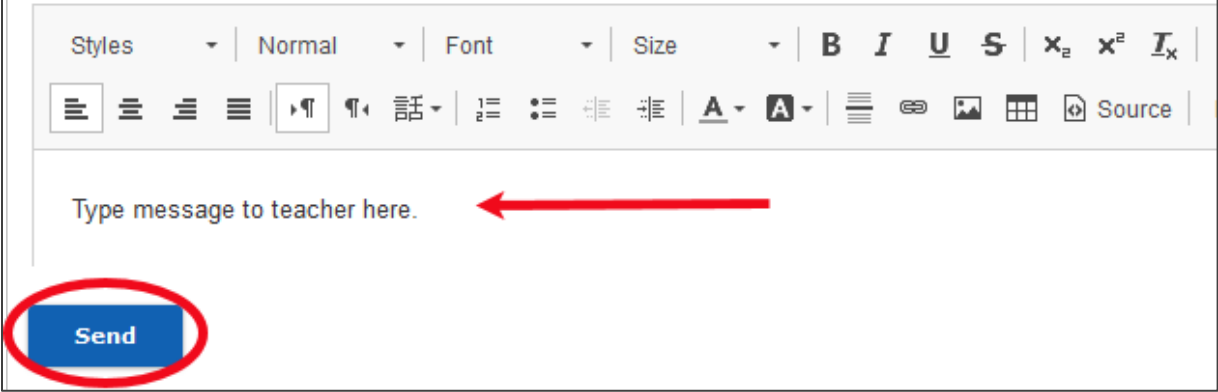

## **Edit Contact Information**

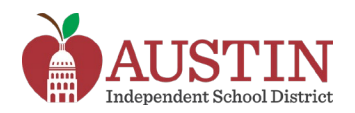

**1.** Click the **Edit Contact** Info tab to change your phone number or email address.

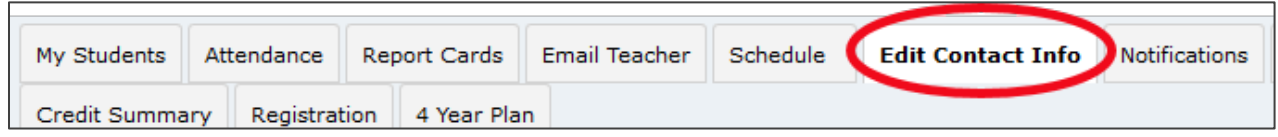

### **Edit Phone Number(s)**

**1.** In the **Edit Phone Numbers** section, click the **Edit** button.

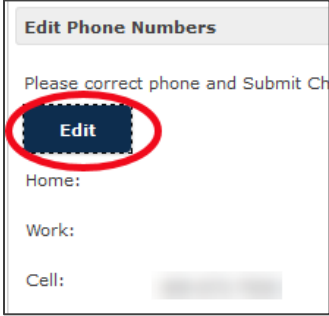

**2. Enter** the correct phone number(s).

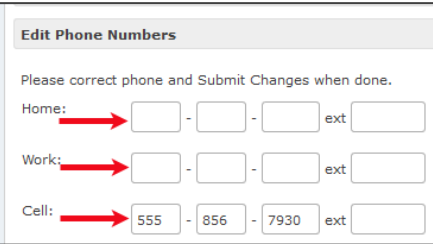

**3. Scroll** to the bottom of the page and click the **Submit Changes** button.

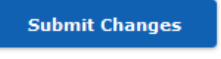

### **Change Email Address**

**1.** In the **Edit Email Address** section, click the **Edit** button.

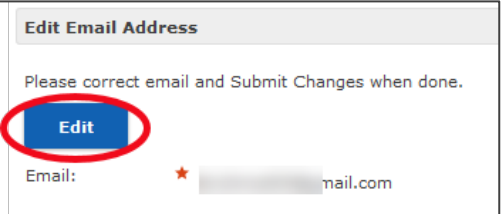

**2. Enter** the correct email address and click the **Submit Changes** button.

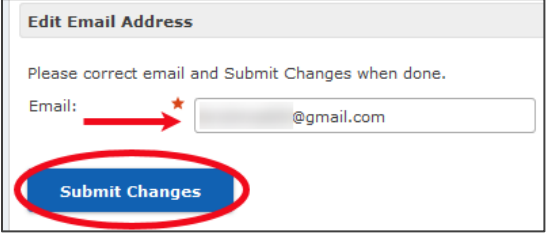